Uniform Assessment System for New York

## Adult Behavioral Health Managed Care's Transition from the Community Mental Health Pilot Application to the UAS-NY Support for Users

UAS-NY

v 2018-04-24

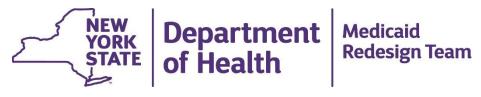

Office of Health Insurance Programs Division of Program Development and Management

## Contents

| The Purpose of this Guide                                             | . 1 |
|-----------------------------------------------------------------------|-----|
| Supported Web Browsers                                                | . 2 |
| Browser Pop-up Settings                                               | .3  |
| Internet Explorer                                                     | 3   |
| FireFox                                                               | 3   |
| Chrome                                                                | . 4 |
| Browser Tabs and New Windows                                          | . 5 |
| Internet Explorer                                                     | 6   |
| Accessing the UAS-NY                                                  | . 7 |
| Accessing the UAS-NY Training Environment                             | .7  |
| New Role assignments                                                  | 8   |
| Dates and Milestones Adult Behavioral Health UAS-NY Users Should Know | 8   |
| Location of the Health Commerce System (HCS)                          | 9   |
| Locating the UAS-NY Application in the HCS                            | 10  |
| Customizing "My Applications" Menu                                    | 11  |
| Error Messages When Starting the UAS-NY                               | 11  |
| How to Get into Training1                                             | 12  |
| Using the UAS-NY Training environment1                                | 14  |
| What You Need to Take Courses in the UAS-NY Training Environment      | 14  |
| Accessing the UA-CMH Pilot Application1                               | 15  |
| UAS-NY Support Desk 1                                                 | 17  |
| Transition and Implementation Support                                 | 17  |

## THE PURPOSE OF THIS GUIDE

The purpose of this guide is to provide you with the step-by-step information necessary to successfully transition from the UA-Community Mental Health (CMH) Pilot application to the UAS-NY to conduct the New York State Eligibility Assessment (EA) and/or to access associated data beginning on June 2, 2018. It also explains the training requirements associated with the transition that users must complete to access the UAS-NY after the transition.

The Adult Behavioral Health Managed Care transition involves two software applications:

UAS-NY- a secure, web-based software application housed in the New York State (NYS) Department of Health's (DOH) Health Commerce System (HCS). The UAS-NY contains electronic adult and pediatric assessments for individuals being served in several New York State programs under the oversight of various NYS Agencies.

The UAS-NY also includes a seamlessly integrated online, self-paced Training Environment, which includes training on conducting the EA, managing your organization's case list and accessing reports, as well as using the UAS-NY application.

UA-Community Mental Health Pilot application –also housed in the HCS, where Health Home Care Management users currently conduct the EA and Health Home Programs and Managed Care HARPs and SNPs access associated data.

# You are strongly encouraged to read this document in its entirety before calling the UAS-NY help line for support.

If you need assistance with any of the information or procedures presented in this document, please refer to the following:

- your supervisor,
- your organization's Health Commerce System (HCS) Coordinator, or
- your organization's Information Technology (IT) department.

### **SUPPORTED WEB BROWSERS**

A web browser is a software application used to access information resources on the World Wide Web. Internet Explorer, Mozilla Firefox, and Chrome are some of the more popular web browsers currently used.

The UAS-NY has been verified to work with the following web browsers. These are the only browsers supported by the UAS-NY Support Team.

Internet Explorer version 10

Internet Explorer version 11

Mozilla Firefox (current)

Chrome (current)

Edge

Click your browser's Help menu and select **About** to determine the browser version you are using. If you are not sure which browser you are using, contact your organization's IT support.

## **BROWSER POP-UP SETTINGS**

Your web browser must be set to allow new windows to pop-up, either as new windows or new tabs. The following procedures explain how to turn off pop-up blocker capabilities in your browser.

#### **Internet Explorer**

1. Select the Internet Options from the Tools\* drop down menu (often located in the upper left browser window).

| ÷    | Ð    | () III. |          | ogle.co | m/?gws_ |
|------|------|---------|----------|---------|---------|
| File | Edit | View    | Favonces | Tools   | Help    |

- 2. Select the Privacy tab.
- 3. Make sure the option to block pop-up windows is NOT checked.
- 4. Click OK.

#### **FireFox**

1. Select Options from the Tools\* drop down menu (often located in the upper left browser window).

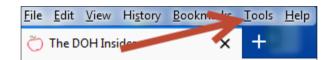

2. Select Privacy and Security.

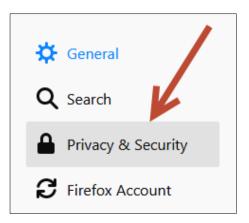

3. Make sure the option to block pop-up windows is NOT checked.

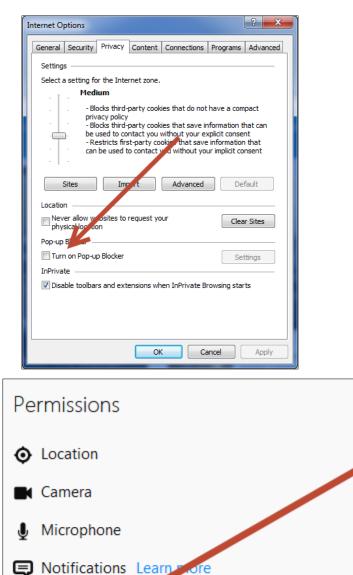

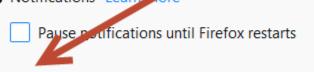

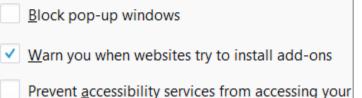

#### Chrome

1. Select Settings from the Chrome menu (three dots symbol to the right of search bar).

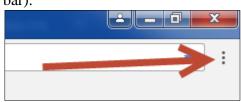

2. Select Settings (top left corner of browser)

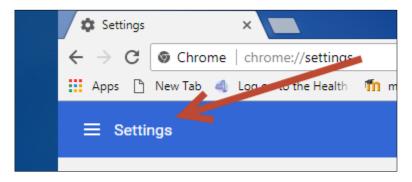

3. Click Advanced -> Privacy and Security -> Content settings -> Pop-ups

| ← Popups       |     |
|----------------|-----|
| Allowed        |     |
| Block          | ADD |
| No sites added |     |

4. Make sure Pop-ups are allowed.

\*If you cannot see or control the Tools menus, contact your organization's IT support.

## **BROWSER TABS AND NEW WINDOWS**

Internet Explorer has the option to open certain links in new windows or new tabs.

If your browser is set to open these links in new windows, when you click those links a new window will open with the web page displayed. If your browser is set to open certain links in new <u>windows</u>, then when

you launch the UAS-NY it will look like this:

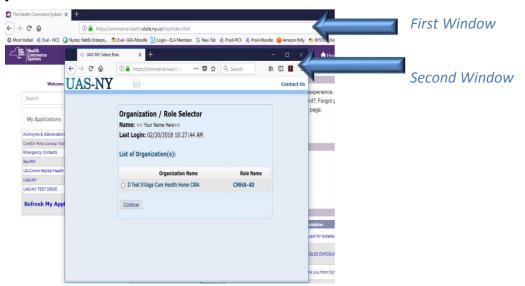

If your browser is set to open these links in new tabs, when you click those links a new tab will open in the same window with the web page displayed. If your browser is set to open certain links in new <u>tabs</u>, then when you launch the UAS-NY it will look like this:

| + ttps://commerce.h | ealth.state.ny.us/dx00FGhnHqx111 0                              | ommerce Syst | - σ ×<br>∝× 命会發© | A                 |  |
|---------------------|-----------------------------------------------------------------|--------------|------------------|-------------------|--|
| UAS-NY              | 0                                                               |              | Contact Us       |                   |  |
|                     |                                                                 |              |                  | Two Tabs          |  |
|                     |                                                                 |              |                  | HCS Portal        |  |
|                     | Organization / Role Selector                                    |              |                  |                   |  |
|                     | Name: << Your Name Here>><br>Last Login: 02/20/2018 10:27:44 AM |              |                  | UAS-NY: Login     |  |
|                     | Lust Edgini 02/20/2010 10.27.144 Alt                            |              |                  | or io i i i i ogi |  |
|                     | List of Organization(s):                                        |              |                  |                   |  |
|                     | Organization Name                                               | Role Name    |                  |                   |  |
|                     | O Z-Test Village Care Health Home CMA                           | CMHA-40      |                  |                   |  |
|                     |                                                                 |              |                  |                   |  |
|                     | Continue                                                        |              |                  |                   |  |
|                     |                                                                 |              |                  |                   |  |
|                     |                                                                 |              |                  |                   |  |
|                     |                                                                 |              |                  |                   |  |

If you set your browser to open certain links in new tabs instead of new windows, you will also need to set the browser to switch to those newly opened tabs immediately. The following procedures explain how to switch to new tabs immediately in your browser settings.

### **Internet Explorer**

- 1. Select the Internet Options from the Tools menu.
- 2. Select the General tab.
- 3. In the Tabs section, select Settings.
- 4. Make sure the option to Always switch to new tabs when they are created is checked.
- 5. Click OK.

| Tabbed Browsing Settings                                                                                                    |
|----------------------------------------------------------------------------------------------------|
| Tabbed Browsing<br>Warn me when closing multiple tabs<br>Always switch to new tabs when they are created<br>Show reviews for individual tabs in the taskbar*<br>Enable Tab Groups*               |
| Open each new table to the current tab Open only the first home page when Internet Explorer starts                                                                                               |
| When a new tab is opened, open:                                                                                                    |
| The new tab page                                                                                                    |
| When a pop-up is encountered:<br><ul> <li>Let Internet Explorer decide how pop-ups should open</li> <li>Always open pop-ups in a new window</li> <li>Always open pop-ups in a new tab</li> </ul> |
| Open links from other programs in:<br><ul> <li>A new window</li> <li>A new tab in the current window</li> <li>The current tab or window</li> </ul>                                               |
| * Takes effect after you restart your computer                                                                                                    |
| Restore defaults OK Cancel                                                                                                    |

## ACCESSING THE UAS-NY

Effective June 2, 2018, all adult behavioral health users will be accessing the EA and associated data in the UAS-NY. Each user who requires access to the UAS-NY must have:

- An individual HCS user account,
- Trust level 3 assurance verified on your HCS account,
- MFA set-up for your HCS account
- An appropriate *New* CMHA role assigned to your HCS account.

## ACCESSING THE UAS-NY TRAINING ENVIRONMENT

All adult behavioral health users that currently have an OMHCMH-01 and/or OMHCMH-02 role should have completed all required courses in their course sequence to access the EA and associated data in the UA-CMH Pilot application.

To support the transition from the Pilot application to the UAS-NY, the DOH has created *New CMHA* user roles to access the UAS-NY.

| CMHA Role<br>Name | Generally Intended For                                                                                                    | Available To                                  |
|-------------------|----------------------------------------------------------------------------------------------------|-----------------------------------------------|
| CMHA-15           | Administrative Support Staff: build and maintain organization's case list and run reports to support organization's business processes.     | Health Home CMA                               |
| CMHA-40           | Assessors: add, conduct and finalize an EA.                                                                                                 | Health Home CMA                               |
| CMHA-45           | Assessor Supervisors: conduct an EA and review and manage assessments conducted by other staff and generate reports for their organization. | Health Home CMA                               |
| CMHA-50           | <b>Managers:</b> review assessments, workflow and run administrative reports for their organization.                                        | Health Home CMA                               |
| CMHA-70           | <b>Staff</b> responsible for building and maintaining your organization's case list and running reports for your organization.              | Health Home<br>Programs, MC<br>HARPs and SNPs |

## **NEW ROLE ASSIGNMENTS**

Currently, you are provisioned either the OMHCMH-01 or OMHCMH-02 and that is the role you see when logging into the UAS-NY Training Environment and the UA-Community Mental Health Pilot application. If you work for a Health Home CMA and are provisioned an OMHCMH-01, your Health Home CMA HCS Coordinator will provision you a CMHA-40 (Assessor) role.

If you work for a Health Home CMA and are provisioned the OMHCMH-02, your Health Home CMA HCS Coordinator will provision you either a CMHA-50 if you do not conduct assessments (Manager/Supervisor) role **OR** a CMHA-45 if you are a supervisor that also conducts the Eligibility Assessment.

If you work for a Health Home Program (lead Health Home) or a Managed Care HARP or SNP, and you are provisioned the OMHCMH-02, your organization's HCS Coordinator will provision your HCS account with a CMHA-70 role.

#### Dates and Milestones Adult Behavioral Health UAS-NY Users Should Know

1. All Health Home CMA, Health Home Program and Managed Care HARP and SNP staff must have an appropriate **CMHA** role provisioned to their HCS account to access the UAS-NY Training Environment effective May 9, 2018. If by this date you do not have a *New* **CMHA** role assignment, you should speak with your organization's HCS Coordinator.

It is important to understand that on May 9<sup>th</sup>, there will be a new required course sequence available for Adult Behavioral Health users. This new sequence will include the courses that were part of the sequence you completed to use the Community Mental Health Pilot application using either your OMHCMH-01 or OMHCMH-02 role, as well **new courses** specific to the UAS-NY and your **New CMHA** role assignment.

- 2. On Tuesday, May 8, 2018 at 5:00 PM, the UAS-NY Training Environment will be taken offline. At that time, all courses that you completed, in their entirety, using your OMHCMH-01 or OMHCMH-02 role, will be transferred as completed to your *New* CMHA role assignment.
- 3. To receive transfer credit for course <u>1500-EA Understanding the Eligibility Assessment Interim</u>, you must have completed this course by close of business May 8, 2018. If only partially complete, there will be NO credit applied- NO EXCEPTIONS! If you have started but not completed 1500-EA Understanding the Eligibility Assessment Interim, it behooves you to complete it before close of business May 8<sup>th</sup>!

If you have not completed <u>1500-EA Understanding the Eligibility Assessment Interim</u> by close of business May 8, 2018 (5:00 PM), you will have to complete the <u>New 1500 EA Understanding the Eligibility Assessment in its entirety.</u>

- 4. It is important to note that the UAS-NY Training Environment will not be available to all users from Friday, May 11<sup>th</sup> 5:00 PM through Monday, May 14<sup>th</sup> at 8:00 AM to accommodate an upgrade of the UAS-NY application.
- 5. The transition from the UA-CMH Pilot to the UAS-NY will occur on Saturday, June 2<sup>nd</sup>. The UAS-NY application will be taken offline (unavailable) at 8:00 AM and will be brought back online at approximately Noon. At this point, the transition will be complete and staff assigned a **CMHA** role will have access to the UAS-NY application to begin building your organization's case list, conducting the EA and accessing associated data.

- 6. All assessments conducted in the UA-CMH Pilot application must be signed and locked by close of business Friday, June 1, 2018. Only signed and locked assessments will be transitioned from the UA-CMH Pilot application to the UAS-NY. Any assessment not signed and locked by close of business (5:00 PM) on Friday, June 1<sup>st</sup> will have to be initiated and conducted again in the UAS-NY.
- 7. You will not be able to access the UAS-NY until after noon on June 2, 2018 even if you complete the required courses associated with your *New* CMHA role before that date. If you try to access the UAS-NY prior to June 2<sup>nd</sup>, you will receive an error message indicating that the transition from the UA-CMH Pilot application to the UAS-NY has not yet occurred.
- 8. Effective June 2, 2018, if you still have either a OMHCMH-01 or OMHCMH-02 role provisioned to your HCS account, you will continue to have access to the UA-CMH Pilot application **READ ONLY** mode until August 31, 2018.

#### Location of the Health Commerce System (HCS)

You can reach the HCS by opening a web browser and entering this address:

https://commerce.health.state.ny.us

| <u>Eile Edit View Higtory Bookmarks Tools H</u> elp           | THE NAME AND DESCRIPTION OF                                                           |
|---------------------------------------------------------------|---------------------------------------------------------------------------------------|
| 4 Log on to the Health Com × +                                | and the second                                                                        |
| ( ) https://commerce.health.state.ny.us/public/hcs_login.html | C Q See                                                                               |
| ~ <b> \</b>                                                   |                                                                                       |
| PLEASE LOGIN TO BEGIN USING THE HEALTH COMMERCE SYSTE         | M (HCS)                                                                               |
|                                                               | STATE<br>System                                                                       |
|                                                               | HCS Login                                                                             |
|                                                               | User ID                                                                               |
|                                                               | my userid                                                                             |
|                                                               | Password                                                                              |
|                                                               | The sharing of user accounts is strictly forbidden. Repeat offenses may result in the |
|                                                               | permanent removal of your account.                                                    |
|                                                               | Sign In                                                                               |
|                                                               | Forgot your password? • Forgot your user ID?                                          |
|                                                               | Or sign up for an account:<br>Lic. Med. Prof. All Others                              |
|                                                               | Site Policies/Terms of Use Important Site Notices                                     |

#### Locating the UAS-NY Application in the HCS

Once you have logged into the HCS, follow these instructions to locate the UAS-NY application. Click to drop down the My Content menu. Then, click All Applications.

| ealth Commerce System × +                          | - |                                                     |                                                 | the second second second second second second second second second second second second second second second s |
|----------------------------------------------------|---|-----------------------------------------------------|-------------------------------------------------|----------------------------------------------------------------------------------------------------|
| Https://commerce.health.state.ny.us/hcs/index.html |   |                                                     | C Q Search                                      | 🚖 🗎 🛡                                                                                                    |
|                                                    |   |                                                     |                                                 |                                                                                                    |
| ₩ Health<br>Commerce<br>System                     |   |                                                     | Morne -                                         | 💄 My Content 👻 🚔 Print 🔍 Sear                                                                                  |
|                                                    |   | Important Health Events                             |                                                 | Documents by Group<br>My Favorites                                                                             |
| Search<br>My Applications                          | ٩ | ZIKA VIRUS RESPONSE                                 | YS PMP                                          | All Applications<br>Mobile Apps D                                                                              |
| Acronyms & Abbreviations                           |   |                                                     | Audience Description                            | My Notifications                                                                                               |
| Application Access                                 | 0 | Posted Priority Keyword Source                      | Audience Description                            | Change my password_                                                                                            |
| CART                                               |   |                                                     |                                                 |                                                                                                    |
| ComDir Bulk Messaging Tool                         | 0 | 7 Newer                                             | Showing notifications sent in the past 30 days. | Review the password rules                                                                                      |
| ComDir Role Lookup Tool                            | 0 |                                                     |                                                 | Change my secret questions                                                                                     |
| Coord Account Tools - HCS                          | 0 |                                                     |                                                 | Enable the forgotten password feature                                                                          |
| Coord Account Tools - LHD                          | 0 | Newsroom Highlights                                 |                                                 | Report my user ID or password stolen                                                                           |
| Coord Account Tools - PCC                          | 0 |                                                     |                                                 | Learn more about HCS security                                                                                  |
| Coordinator's Update Tool                          | 0 | New Items                                           | Newsletters                                     |                                                                                                    |
| Emergency Contacts                                 |   |                                                     | THEIDRETTERS                                    | Change my contact information                                                                                  |
| Health Facilites Info Sys HFIS                     | 0 | 03/17/2016 03-12-16 Weekly Influenza Report         | 03/16/2016 MidMonth Mar 2016 e-Dis              | cook op my coordinators                                                                                        |
| IHANS (Notification System)                        | 0 | 03/17/2016 Commissioner Letter Regarding E-Rx       | 03/01/2016 March 2016 Aware Prepa               | See what roles I hold                                                                                          |
| ServNY                                             |   | 03/10/2016 3-05-15 Weekly Influenza Report          | 03/01/2016 March 2016 eDistance Le              | Look up my PIN                                                                                                 |
| UA-Comm Mental Health PILOT                        | 0 |                                                     |                                                 |                                                                                                    |
| UAS-NY                                             | 0 | Events/Calendar                                     | Press Releases                                  | See what organizations I am affliated with                                                                     |
| UAS-NY TEST DRIVE                                  | 0 | 03/18/2016 Electronic Cigarettes: A Need for Action | 03/17/2016 Governor Cuomo Annour                | see the IHANS notification lists I am on                                                                       |
|                                                    |   | 03/18/2016 Zike Preparedness and Response: A Public | 03/17/2016 Governor Cuomo Annour                | ces Comprehensive S                                                                                            |
| Refresh My Applications List 🗯                     |   | 03/18/2016 Demonstrating Health Impacts of Transpor | 03/11/2016 Press Release: NY Gover              | tor Cuomo, VT Gov                                                                                              |

A list of HCS applications will display with an alphabet navigation near the top of the screen. Applications starting with the letter A will be displayed.

| Gommerce<br>System                                                                      |        | <u> </u>    | Home 👻 👤 My Cont |
|-----------------------------------------------------------------------------------------|--------|-------------|------------------|
|                                                                                         |        |             |                  |
| lealth Commerce System Applications                                                     |        | 🛨 View Help |                  |
| Browse by A D A T U V W XYZ V                                                           | ew All | Profile     | Restricted       |
|                                                                                         |        | 0           |                  |
| Access and Update your own account information                                          |        |             | Yes              |
| Access and Update your own account information Adult Cystic Fibrosis Assistance Program | ACFAP  | 0           | Tes              |
|                                                                                         | ACFAP  | 0           | Yes              |
| Aduit Cystic Fibrosis Assistance Program                                                | ACFAP  |             |                  |

Click on the letter U, for all the applications that start with the letter U.

| in Bealth<br>System                                 |     | M 🕈         | Home 👻 💄 My Conte |
|-----------------------------------------------------|-----|-------------|-------------------|
|                                                     |     |             |                   |
| ealth Commerce System Applications                  |     | 🛨 View Help |                   |
|                                                     |     |             |                   |
| Application Name                                    |     |             |                   |
| Uniform Assessment - Community Mental Health PIL2   |     | 0           | Yes               |
| Uniform Assessment System for New York              | UAS | 0           | Yes               |
| Uniform Assessment System for New York - TEST DRIVE |     | 0           | Yes               |
| UPHN Message Conformance Application                |     | 0           |                   |
| Upload Digital Photos                               |     | 0           |                   |
| User Application Access List                        |     | 0           | Yes               |
| User Permission List                                |     | 0           |                   |

Click on Uniform Assessment System for New York (a link) and a separate window will now openup and contain the UAS-NY application.

If a new window or tab does not open-up with the UAS-NY application displayed in it, see the section *Browser Pop-up Settings* on page 3 of this guide.

*Note:* The Information icon in the Profile column (<sup>(1)</sup>) will display information about the UAS-NY application, but is not the application itself. Make sure you click on the name of the application, as the arrow indicates. 'Restricted' is a generic description. You will *not* be restricted if your HCS Coordinator has assigned a role and trust level 3 assurance. Click the green plus sign to place a convenient link in 'My Applications' on the left.

#### Customizing "My Applications" Menu

You will see links to the UAS-NY by way of *My Applications*. You may have to click Refresh My Applications List once in order to view the UAS-NY links here in the future.

| https://commerce.health.state.ny.us/hcs/index.html |   |                                        |                        |                      |        |                      |                               |                            |                                     |                    |     |
|----------------------------------------------------|---|----------------------------------------|------------------------|----------------------|--------|----------------------|-------------------------------|----------------------------|-------------------------------------|--------------------|-----|
| Health<br>Commerce<br>System                       |   |                                        |                        |                      |        |                      | Î                             | 🗹 🏫 Home 🗸                 | 👤 My Content 👻                      | 📑 Print            |     |
|                                                    |   | Impo                                   | rtant Hea              | ith Even             | ts     |                      |                               | _                          | Documents by Grou<br>My Favorites   | ıp                 |     |
| Search                                             | ٩ | ······································ | RESPONSE               |                      |        | NYS PMP              |                               | 44                         | My Applications<br>All Applications | $\left< = \right>$ |     |
| My Applications                                    |   | _                                      |                        | lth Notifi           |        |                      |                               | _                          | Mobile Apps  My Notifications       |                    |     |
| Application Access                                 | 0 | Posted                                 | Priority               | Keyword              | Source | Audience             | Description                   |                            |                                     |                    |     |
| CART                                               |   |                                        |                        |                      |        |                      |                               |                            | Change my passwo                    |                    |     |
| ComDir Bulk Messaging Tool                         | 0 | ? Newer                                |                        |                      |        | Showing notification | ons sent in the past 30 days. |                            | Review the passwo                   | rd rules           |     |
| ComDir Role Lookup Tool                            | 0 |                                        |                        |                      |        |                      |                               |                            | Change my secret of                 | questions          |     |
| Coord Account Tools - HCS                          | 0 |                                        |                        |                      |        |                      |                               |                            | Enable the forgotte                 | n password fe      | eat |
| Coord Account Tools - LHD                          | 0 | News                                   | sroom Hig              | ghlights             | •      |                      |                               |                            | Report my user ID o                 | r password st      | tol |
| Coord Account Tools - PCC                          | 0 |                                        |                        |                      |        |                      |                               |                            | Learn more about H                  | ICS security       |     |
| Coordinator's Update Tool                          | 0 | New Ite                                |                        |                      |        |                      | Newslett                      | lana                       |                                     |                    |     |
| Emergency Contacts                                 |   |                                        |                        | -                    |        |                      |                               |                            | Change my contact                   |                    | -   |
| Health Facilites Info Sys HFIS                     | 0 | 03/17/2016                             | 03-12-16 Weekly Influe |                      |        |                      |                               | MidMonth Mar 2016 e-Dista  | Look up my coordir                  | ators              |     |
| IHANS (Notification System)                        | 0 | 03/17/2016                             | Commissioner Letter i  |                      |        |                      |                               | March 2016 Aware Prepare   | See what roles I ho                 | d                  |     |
| ServNY                                             |   | 03/10/2016                             | 3-05-15 Weekly Influe  | nza keport           |        |                      | 03/01/2016                    | March 2016 eDistance Learn | Look up my PIN                      |                    |     |
| UA-Comm Mental Health PILOT                        | 0 | _                                      |                        |                      |        |                      |                               |                            |                                     |                    |     |
| UAS-NY                                             | 0 | Events                                 | /Calendar              |                      |        |                      | Press Re                      | eleases                    | See what organizat                  | ions I am afflia   | ate |
| UAS-NY TEST DRIVE                                  | 0 | 03/18/2016                             | Electronic Cigarettes: | A Need for Action    |        |                      | 03/17/2016                    | Governor Cuomo Announce    | See the IHANS noti                  | fication lists I   | ar  |
| Refresh My Applications List 😋                     |   | 16                                     | Zika Preparedness an   | d Response: A Public |        |                      | 03/17/2016                    | Governor Cuomo Announce    | s Comprehensive S                   |                    |     |

#### **Error Messages When Starting the UAS-NY**

The two most common error messages you may receive when starting the UAS-NY application are:

• Unexpected Error: No roles are configured

This error occurs if your HCS account does not have a CMHA role assigned to it. Notify your HCS Coordinator.

• You do not have the appropriate Trust Level

This error occurs if your HCS account has not been verified to Trust Level 3 assurance. Notify your HCS Coordinator.

#### How to Get into Training

To access the UAS-NY Training Environment, and enter a specific course, follow these instructions.

- 1. Log into the HCS and start the UAS-NY application.
- 2. When prompted, indicate the role you will be using, and click Continue.

| UAS-I | NY 💿                              |           | Contact Us |
|-------|-----------------------------------|-----------|------------|
|       |                                   |           |            |
|       | Organization/Role Selector        | r         |            |
|       | Name:                             |           |            |
|       | Last Login: 02/15/2018 10:19:11 A | М         |            |
|       | List of Organization(s):          |           |            |
|       | Organization Name                 | Role Name |            |
|       | R Z Test Village Care             | CMHA - 40 |            |
|       | Continue                          |           |            |

If you have only one role, you will be brought directly to screen shot presented in #4 on the next page.

If you have more than one role, click the radio button to select the organization and role to be brought to your course selection page.

3. If you conduct the Eligibility Assessment for a Health Home CMA other than TSI, and you come to your Organization/Role Selector page and you see a CMHA-SCA role, this means you were provisioned the CMHA-SCA 40 role inappropriately. You should notify your HCS Coordinator, so that it can be removed.

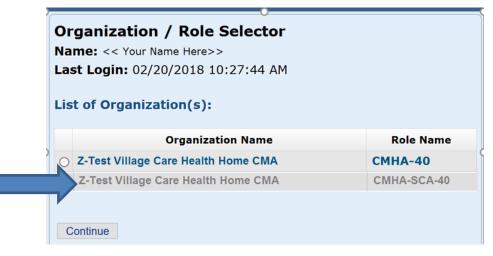

4. At the role confirmation page, you will be presented with a list of courses that are specific to the role you selected. Simply click on the link for the course you wish to take. A new window or tab will open and you will see the Topic Outline.

The first course you should take, if not already completed, is 1000 UAS-NY Training Environment. It will teach you how to navigate the Training Environment.

|                            | Organizations/Roles Confirmation<br>Name: < <your here="" name="">&gt;<br/>Organization: &lt;<your here="" organization="">&gt;<br/>Role Name: CMHA-40<br/>Continue Back</your></your> |        |                  |
|----------------------------|----------------------------------------------------------------------------------------------------|--------|------------------|
| Training Courses for rol   | e CMHA-40                                                                                                    |        |                  |
| Refresh Status             |                                                                                                    | Hide C | ompleted Courses |
| Required Courses           |                                                                                                    |        |                  |
|                            | Course Name                                                                                                    |        | Status           |
| 1000 UAS-NY Training E     | nvironment                                                                                                    |        |                  |
| 1010 UAS-NY Security       |                                                                                                    |        | Not Completed    |
| 1025-ALL Working with I    | Demographic Information                                                                                                    |        | Not Completed    |
| 1100-EA The Eligibility In | nterface                                                                                                    |        | Not Completed    |
| 1200-Managing Your Or      | ganization's Case List                                                                                                    |        | Not Completed    |
| 1300-BH Conducting a B     | ehavioral Health Assessment                                                                                                    |        | Not Completed    |
| 1500-EA Understanding      | the Eligibility Assessment                                                                                                    |        | Not Completed    |
| Recommended Courses        |                                                                                                    |        |                  |
| 1740 - EA Individual Rep   | orts in the Eligibility Assessment                                                                                                    |        | Not Completed    |
| 8100-CMH Instruments a     | ind Reference Manuals                                                                                                    |        | Not Completed    |

The image below shows the training environment, specifically indicating the Course 1000 UAS-NY Training Environment.

| Topic outline                                                                                                    |
|----------------------------------------------------------------------------------------------------|
| Welcome to the UAS-NY Training Environment course! This course will take approximately 20 minutes to complete.                                                                                                    |
| We have created a series of courses that will enable you to immediately understand and use the UAS-NY. Each course covers a<br>specific topic which will enable you to quickly identify what you need to learn, complete the course, and begin using the UAS-NY. |
| There are some unique features of the UAS-KY Training Environment that you will need to know to make accessing and<br>completing the courses easier. The purpose of this course is to prepare you to effectively use the UAS-KY Training Environment.            |
| Upon completion of this course, you will be able to:                                                                                                    |
| describe the structure of the UAS-MY Training Environment                                                                                                    |
| <ul> <li>demonstrate the ability to navigate the UAS-MY Training Environment</li> </ul>                                                                                                    |
| <ul> <li>Identify and apply personal strategies to complete online courses</li> </ul>                                                                                                    |
| <ul> <li>have confidence to successfully use the training environment</li> </ul>                                                                                                    |
| take charge of your learning                                                                                                    |
| Remember. If you have any ouestions contact the UAS-NY Support Desk at 518-408-1021.<br>Staff is available Monday through Finday 8:30-12 & 1-4. You may also email us at usany@health.ny.gov                                                                     |
| Important Note: DO NOT use the video play bar to navigate the training video.                                                                                                    |
| <ul> <li>Scores and activity completion will not be recorded</li> </ul>                                                                                                    |
| You will have to repeat the activity                                                                                                    |
| Let us begin by clicking on the Activity 1 link below:                                                                                                    |
| w Activity 1. UAS-NY Training Environment (Watch)                                                                                                    |
| 😭 Activity 2. UAS-NY Training Environment Quick Reference Guide (Read)                                                                                                    |
| [7] Activity 3. UAS-NY Training Environment Quiz (Take)                                                                                                    |
| Confirm Course Completion                                                                                                    |
|                                                                                                    |

## **USING THE UAS-NY TRAINING ENVIRONMENT**

Once you log in to the UAS-NY Training Environment the first time, you will-automatically be registered and enrolled in all training that has been assigned to your role. The UAS-NY Training Environment will keep track of all the courses you complete and will keep track of your progress in the courses. This will enable you to complete a course over a period of days rather than in one session.

#### What You Need to Take Courses in the UAS-NY Training Environment

You will need the following items to participate in the UAS-NY training:

- a computer with speakers or headphones
- internet access
- Adobe Flash Player installed and enabled on the computer available *for free* from this website: <u>http://get.adobe.com/flashplayer/</u>
- This link will help determine if Flash is installed and enabled: <u>http://helpx.adobe.com/flash-player.html</u>

Work with your organization's IT support if you suspect hardware or software issues.

## ACCESSING THE UA-CMH PILOT APPLICATION

It is important to remember, all assessments in the UA-CMH Pilot application must be signed and locked by close of business, June 1, 2018. Only signed and locked assessments will be migrated to the UAS-NY on June 2, 2018.

Additionally, as previously stated, effective June 2, 2018, if you still have either a OMHCMH-01 or OMHCMH-02 role provisioned to your HCS account, you will continue to have access to the UA-CMH Pilot application **READ ONLY** mode until August 31, 2018.

• Open-up your internet browser and in the URL field enter:

https://commerce.health.state.ny.us

This will bring you to the login page

Note: https

At the login page, enter your HCS username and password

You will be directed to the HCS Portal after logging in

The HCS Portal provides a variety of resources. To learn about the HCS:

- Select "My Content"
- Select "Documents by Group"
- Select "Getting Started"
- Select "Training"
- Select "HCS Portal My Applications Quick Reference Card"
- To access the UA-CMH Pilot:
  - select "My Content"
  - Select "All Applications"

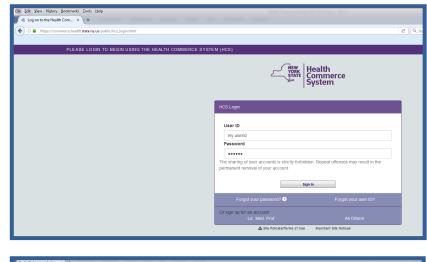

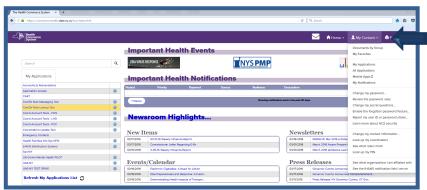

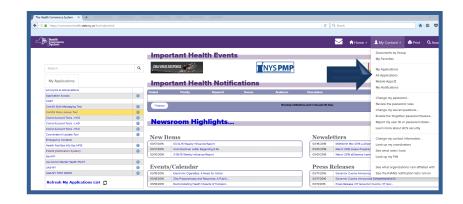

#### UAS-NY Support for Users

A list of HCS applications will display with an alphabet navigation displayed near the top of the screen

Applications starting with the letter A will be displayed.

Click on the letter U

A list of HCS applications beginning with U will be displayed

 Click on Uniform Assessment – Community Mental Health Pilot

> A separate window will now open-up and contain the UA-CMH Pilot application

| se Health<br>Iom Commerce<br>System                                                                              |                     | <u> </u>    | Home - 💄 My Content |  |
|----------------------------------------------------------------------------------------------------|---------------------|-------------|---------------------|--|
|                                                                                                    |                     |             |                     |  |
| Health Commerce System Applications                                                                              |                     | C View Help |                     |  |
|                                                                                                    |                     |             |                     |  |
|                                                                                                    |                     |             |                     |  |
| Bowle by A & Y                                                                                                   |                     |             |                     |  |
|                                                                                                    | Acronym             | Profile     | Restricted          |  |
| Application Name                                                                                                 | Accorption<br>ACEAP |             | Restricted<br>Yes   |  |
| Application Reme<br>Access and Update your own abount information                                                |                     | 0           |                     |  |
| Access of both you on Road Homaton<br>Access of both you on Road Homaton<br>Access of both Tomas Anamaca Program |                     | 0           | Yes                 |  |

| Re   Boundar<br>  System:                             |           |         | 🕈 Home 👻 💄 My Cor |
|-------------------------------------------------------|-----------|---------|-------------------|
|                                                       |           | _       |                   |
| alth Commerce System Applications                     | View Help |         |                   |
|                                                       |           |         |                   |
| Browse by A = C D E T O H 1 J × L M N O P O = S T U V |           |         |                   |
| Application Name                                      | Acronym   | Profile |                   |
| Inform Assessment - Community Mental Health PILOT     |           | 0       | Yes               |
| Inform Assessment System for New York                 | UAS       | 0       | Yes               |
| Inform Assessment System for New York - TEST DRIVE    |           | 0       | Yes               |
| IPHN Message Conformance Application                  |           | 0       |                   |
| Jpload Digital Photos                                 |           | 0       |                   |
| Iser Application Access List                          |           | 0       | Yes               |
| Jser Permission List                                  |           | 0       |                   |

## **UAS-NY SUPPORT DESK**

If, after following all the procedures described in this document, you need assistance using the UAS-NY, please contact the UAS-NY Support Desk during normal business hours Monday through Friday. The UAS-NY Support Desk can be reached at the following:

via email: <u>uasny@health.ny.gov</u> telephone: 518-408-1021(option 1)

#### **Transition and Implementation Support**

To assist your organization's transition efforts, the project team offers the following support options:

• Transition Support and User Support

Available for UA-CMH Single Point of Contacts should they have questions about or need information relevant to their organization's transition to and implementation of the UAS-NY. The UAS-NY support desk can be reached at the following:

via email: <u>uasny@health.ny.gov</u> telephone: 518-408-1021

• Programmatic Questions

Available to users should they have policy and regulatory-related questions about the Behavioral Health Managed Care Transition. Users may contact: via email: UA-CMH@omh.ny.gov